## selec

**1. PRODUCT PROFILE** 

Figure 1.1 : Front view Patents applied worldwide

## **MIBRX-SC-DL**<br>Operating Instructions

## **2. DESCRIPTION**

- > MIBRX card as shown in figure 1.1 is used as a plug in module in MIBRX series.
- $\triangleright$  Easy to connect and replace.
- NOTE : For installation procedure, refer MIBRX-XX-X-X-X Operating Instruction.

### **4. SAFETY SUMMARY**

> To prevent risk of electric shock, power supply to the controller must be kept off while inserting / removing<br>MIBRX-SC-DL

NOTE: For safety precautions, refer MIBRX-XX-X-X-X operating instruction.

### **5. DISCLAIMER LIABILITY**

We have reviewed the contents of this publication to ensure consistency with the hardware and software described. Since variance cannot be precluded entirely, we cannot quarantee full consistency. However the information in this publication is reviewed and any necessary corrections are included in subsequent editions.

#### $\boldsymbol{\mathcal{P}}$ **SERVICE DETAILS**

This device contains no user serviceable parts and requires special equipment and specialized engineers for repair.

Please contact service center for repair on the following numbers :

Tel. No.:  $+91.7498077172$ ; Email: service@selec.com

NO WARRANTY ON UNIT DAMAGED DUE TO WRONG POWER SUPPLY.

(Specifications are subject to change, since development is a continuous process.)

## Selec Controls Pvt. Ltd., India

Factory Address :

EL-27/1, Electronic Zone, TTC Industrial Area, MIDC, Mahape, Navi Mumbai - 400 710, INDIA.

Tel. No. : +91-22-41 418 419/430 | Fax No. : +91-22-28471733 I Toll free : 1800 227 353(BSNL/MTNL Subscribers only) Website : www.selec.com | Email : sales@selec.com

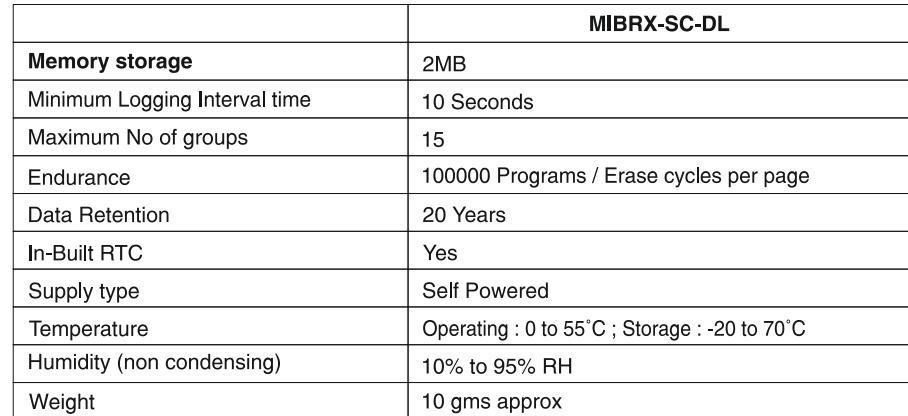

## **selec**

**1. PRODUCT PROFILE** 

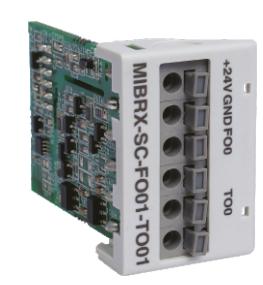

# Operating Instructions **2. DESCRIPTION** > MIBRX card as shown in figure 1.1 is used as a plug in module in MIBRX series.  $\triangleright$  Easy to connect and replace.

**MIBRX-SC-FIXX/ MIBRX-SC-FOXX-TOXX/ MIBRX-SC-FOXX-TOXX -N** 

NOTE: For installation procedure, refer MIBRX-XX-X-X-X Operating Instruction.

Figure 1.1 : Front view Patents applied worldwide

#### 3.ELECTRICAL SPECIFICA TIONS

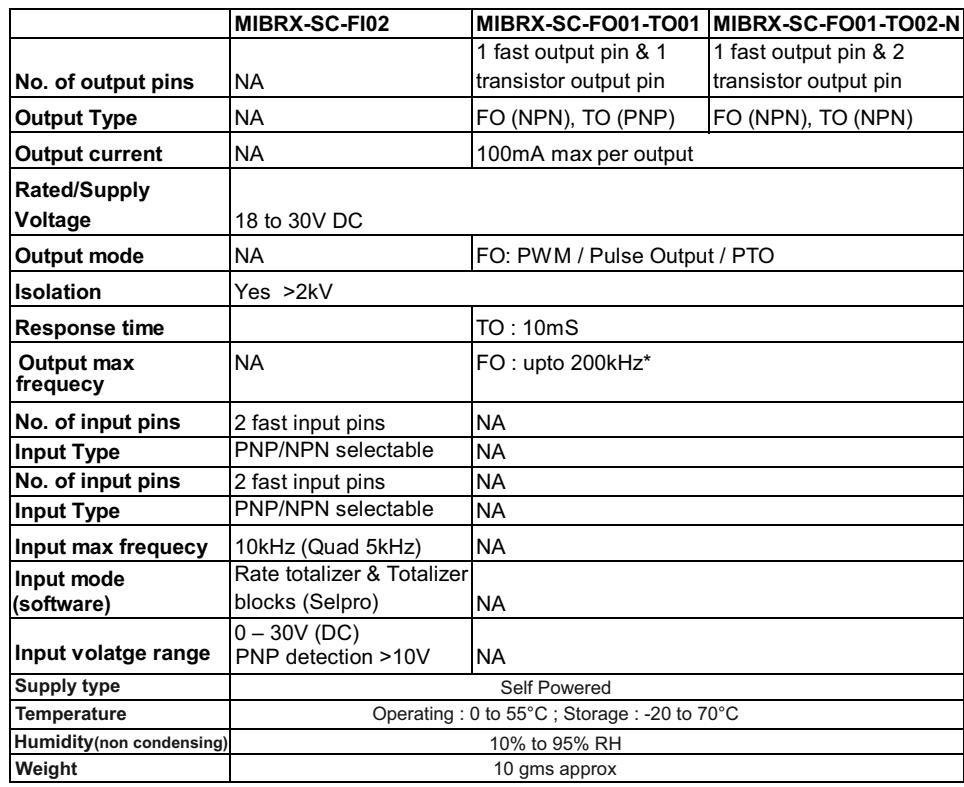

#### **\*Upto 200kHz Note: Fast output conditions:**

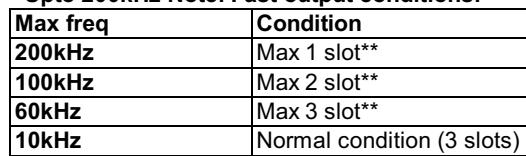

#### **\*\* For > 10kHz, no fast input card should be used together**

#### **4. SAFETY SUMMARY**

> To prevent risk of electric shock, power supply to the controller must be kept off while inserting / removing<br>MIBRX-SC-FIXX/ MIBRX-SC-FOXX-TOXX/ MIBRX-SC-FOXX-TOXX -N.

#### NOTE:

For safety precautions, refer MIBRX-XX-X-X-X operating instruction.

#### **5. DISCLAIMER LIABILITY**

We have reviewed the contents of this publication to ensure consistency with the hardware and software described. Since variance cannot be precluded entirely, we cannot quarantee full consistency. However the information in this publication is reviewed and any necessary corrections are included in subsequent editions.

#### **SERVICE DETAILS**

This device contains no user serviceable parts and requires special equipment and specialized engineers for repair.

Please contact service center for repair on the following numbers :

Tel. No.:  $+91-7498077172$ : Email: service@selec.com

NO WARRANTY ON UNIT DAMAGED DUE TO WRONG POWER SUPPLY.

(Specifications are subject to change, since development is a continuous process.)

#### Selec Controls Pvt. Ltd., India

Factory Address :

EL-27/1, Electronic Zone, TTC Industrial Area, MIDC, Mahape, Navi Mumbai - 400 710, INDIA.

Tel. No. : +91-22-41 418 419/430 | Fax No. : +91-22-28471733 I Toll free : 1800 227 353(BSNL/MTNL Subscribers only) Website : www.selec.com | Email : sales@selec.com

#### **7. SAFETY SUMMARY**

- > To prevent risk of electric shock, power supply to the controller must be kept off while wiring.
- > Wiring shall be done strictly according to the terminal layout provided in the operating manual.

NOTE: For Safety precautions, refer MIBRX-XX-X-X-X Operating instruction.

#### **8.DISCLAIMER LIABILITY**

We have reviewed the contents of this publication to ensure consistency with the hardware and software described. Since variance cannot be precluded entirely, we cannot quarantee full consistency. However the information in this publication is reviewed and any necessary corrections are included in subsequent editions.

#### **SERVICE DETAILS**  $\boldsymbol{\eta}$

This device contains no user serviceable parts and requires special equipment and specialized engineers for repair.

Please contact service center for repair on the following numbers :

Tel. No.: +91-7498077172

Email: service@selec.com

(Specifications are subject to change, since development is a continuous process.)

#### Selec Controls Pvt. Ltd., India

Factory Address :

EL-27/1, Electronic Zone, TTC Industrial Area, MIDC, Mahape, Navi Mumbai - 400 710, INDIA. Tel. No. : +91-22-4148 419/430 | Fax No.: +91-22-28471733 | Toll free: 1800 227 353 (BSNL/MTNL Subscribers only) Website: www.selec.com | Email: sales@selec.com

## **SELEC**

**DP1081-V01** 

#### 1. PRODUCT PROFILE

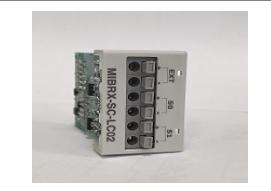

Figure 1.1 : Front view Patents applied worldwide

#### MIBRX-SC-LC02

Operating Instructions

#### 2. DESCRIPTION

- > MIBRX-SC-LC02 as shown in Figure 1.1 is used as a plug-in module in MIBRX series and not as an independent module.
- $\triangleright$  Easy to connect and replace.
- Scaling to engineering units.  $\blacktriangleright$
- $\triangleright$  Real-time channel sampling.

NOTE : For installation procedure, refer MIBRX-XX-X-X-X Operating instruction.

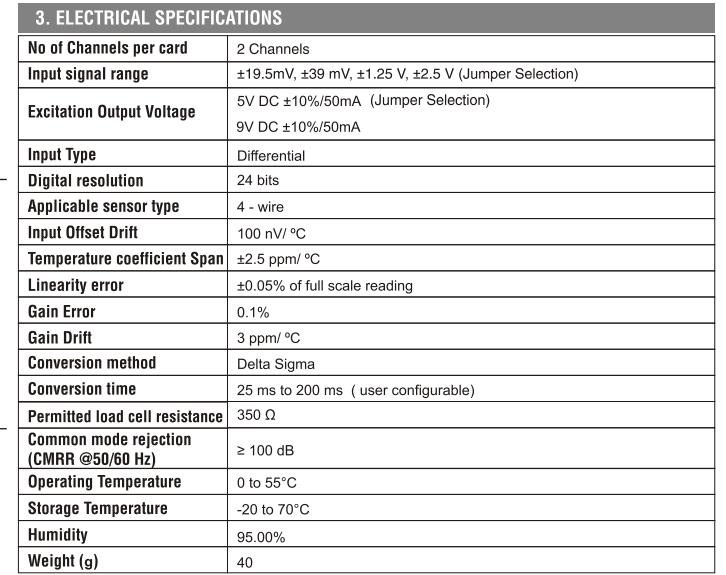

#### **4. TYPICAL WIRING DIAGRAM**

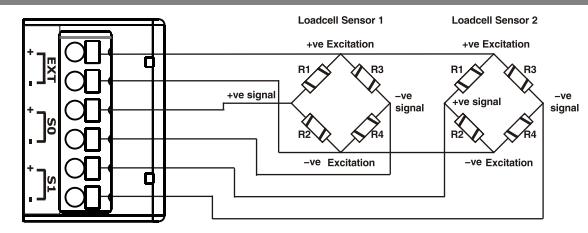

#### **5. CALIBRATION PROCEDURE**

#### **Step 1: CARD CONFIGURATION**

1. Configure MIBRX-SC-LC02 card for a given controller using SELPRO programming software. For details of the software and configuration method, please refer to the SELPRO/help. 2. Assign LOADCELL block for configuration as shown in SELPRO software.

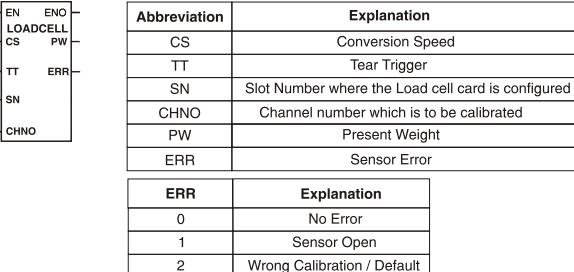

#### NOTE:

⊣Ем

-l cs l tt SN

1. In MIBRX-4M-X-X-X-X max.limit for no. of MIBRX-SC-LC02 cards is 2. (In Slot 1 & 2 Only) 2. The MIBRX-SC-LC02 card shall be re calibrated if sensor is changed.

#### **6. TYPICAL JUMPER SELECTION DIAGRAM**

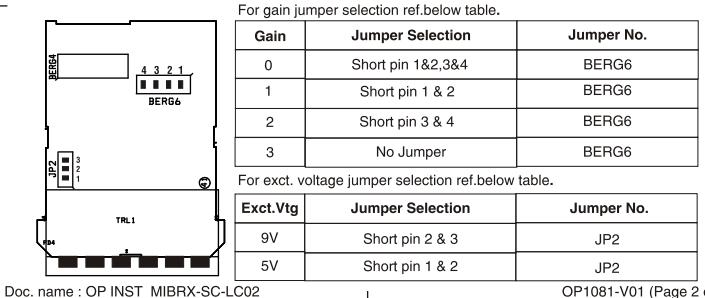

#### **Step 2: GAIN SELECTION**

Maximum loadcell output at rated load = rated output x excitation output voltage. **Example:** Rated Output =  $2$  mV/V

Excitation Output Voltage = 5 V

So, Maximum Loadcell Output at Rated Load = +10 mV

Calculated Loadcell Output ≤ Max. Differential input. (See the table below)

Therefore, Gain = 3 selected.

where  $x = 0.1.2.3$ 

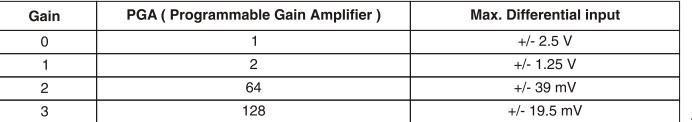

#### Step 3 : CONVERSION SPEED SELECTION

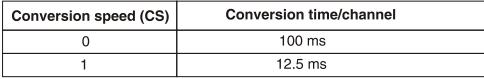

#### **Conversion Speed Calculation:**

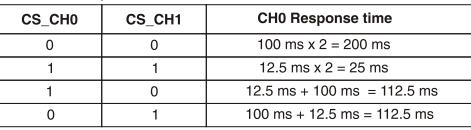

NOTE : Set common conversion speed for all channel for better accuracy via SELPRO software.

#### **Step 4: CALIBRATION**

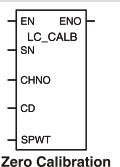

Assign LC CALB block for calibration as shown, in SELPRO software. Now, download the configuration into the controller.

NOTE: During Calibration, set Tear Trigger CHx=0

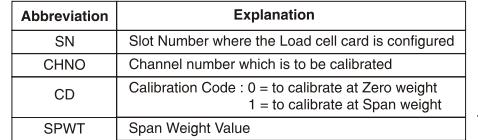

 $2) Set CD = 0$ 3) Remove weight 4) Trigger EN pin

5) Observe present weight in PW.

6) Zero calibration done

1) Set  $SN = 1$  (Slot Number)

**Span Calibration** 

7) Set CD=1

8) Put max. known weight on sensor

9) Set SPWT = counts required against known weight

**Example :** Max. known weight =  $1$  kg

Set SPWT = 1000; if 1 g resolution is required

Set SPWT = 1000000; if 1 mg resolution is required

NOTE: Span counts should not exceed digital resolution of MIBRX-SC-LC02

10) Trigger EN pin

11) Observe present weight in PW.

12) Span weight calibration done

OP1081-V01 (Page 2 of 4) Doc. name: OP INST MIBRX-SC-LC02

# **selec**

**1. PRODUCT PROFILE**

# **OP1023-V01**

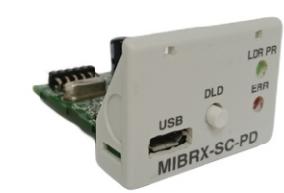

Figure 1.1 : Front view Patents applied worldwide

#### **3. ELECTRICAL SPECIFICATIONS**

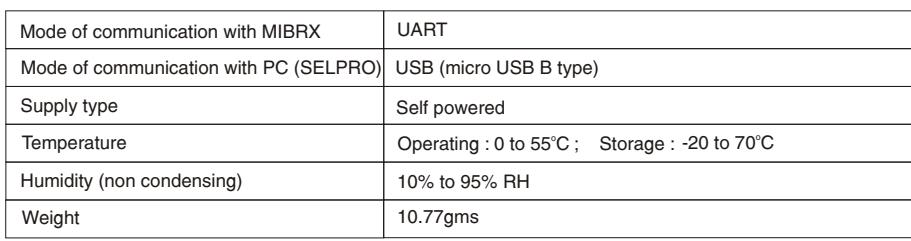

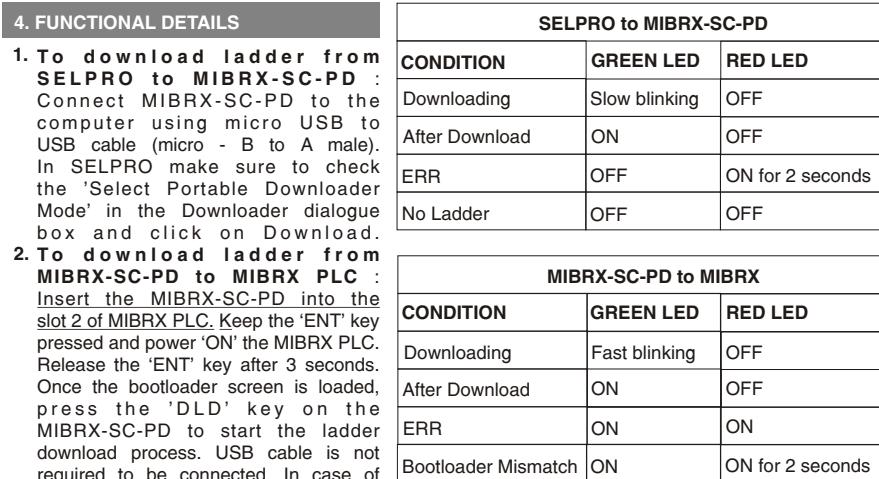

required to be connected. In case of touch display, to load the bootloader screen, power ON the MIBRX PLC & hold the 'ENT' for 3 seconds.

**2. DESCRIPTION**

ØMIBRX-SC-PD card as shown in figure 1.1 is used as a plug in ladder downloader module in MIBRX series.

**MIBRX-SC-PD** Operating Instructions

 $\triangleright$  Easy to connect and replace.  $\blacksquare$ 

**NOTE** : For installation procedure, refer MIBRX-XX-X-X-X Operating Instruction. OS supported: Windows only.

### Doc. Name : OP INST MIBRX-SC-PD COPIDE COPIDE 2009 COP1023-V01(Page 1 of 2)

#### **NOTE :**

If MIBRX-SC-PD is not detected in your computer to download ladder from SELPRO to MIBRX-SC-PD, kindly first download and install the windows driver for the same from our website.

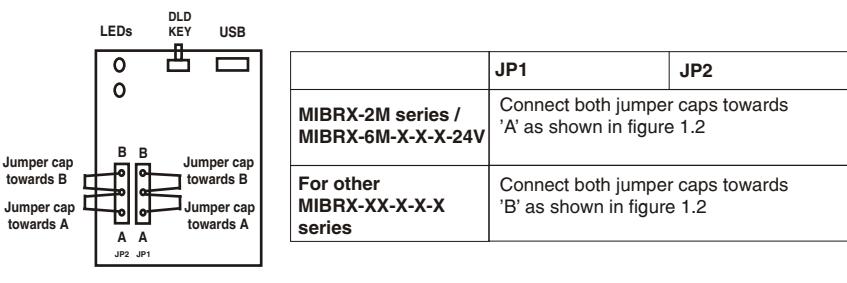

Figure 1.2 : PCB

#### **FOR MIBRX-2M SERIES :**

To enable portable downloading mode in MIBRX-2M series, keep 'ENT' key pressed at power ON then release and press again (within 3 second at power ON). It will display 'PD' or 'P' once portable downloading mode is activated in MIBRX-2M series.

#### **5. SAFETY SUMMARY**

 $\triangleright$  To prevent risk of electric shock, power supply to the controller must be kept off while inserting / removing MIBRX-SC-PD.

#### **NOTE :**

For safety precautions, refer MIBRX-XX-X-X-X operating instruction.

#### **6. DISCLAIMER LIABILITY**

 We have reviewed the contents of this publication to ensure consistency with the hardware and software described. Since variance cannot be precluded entirely, we cannot guarantee full consistency. However the information in this publication is reviewed and any necessary corrections are included in subsequent editions.

#### $\overline{\mathbf{?}}$ **SERVICE DETAILS**

This device contains no user serviceable parts and requires special equipment and specialized engineers for repair.

Please contact service center for repair on the following numbers :

**Tel. No. :** + 91-7498077172 ; **Email :** service@selec.com

#### **NO WARRANTY ON UNIT DAMAGED DUE TO WRONG POWER SUPPLY.**

(Specifications are subject to change, since development is a continuous process.)

#### **Selec Controls Pvt. Ltd., India**

Factory Address :

EL-27/1, Electronic Zone, TTC Industrial Area, MIDC, Mahape, Navi Mumbai - 400 710, INDIA.

Tel. No. : +91-22-41 418 419/430 | Fax No. : +91-22-28471733 I Toll free : 1800 227 353(BSNL/MTNL Subscribers only) Website : www.selec.com | Email : sales@selec.com

**selec MIBRX-SC-WIFI** Operating Instructions

#### **1. PRODUCT PROFILE**

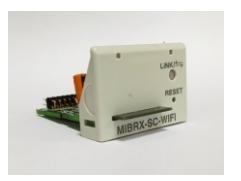

#### **2. OVERVIEW**

MiBRX-SC-WIFI is a monitoring device that allow you to send serial data over WiFi (2.4 Ghz) to Selec IOT with a maximum of 8 queries.

#### **3. WARNING**

**Plug in this card only after turning off MiBRX PLC to avoid damage to the card.**

#### **4. SPECIFICATIONS**

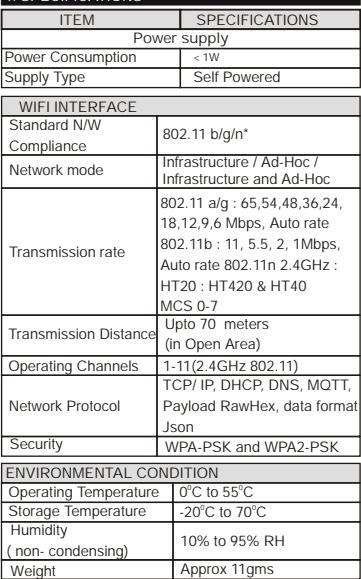

#### **5. LED INDICATION**

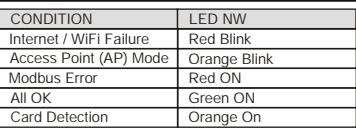

**DEVICE FACTORY RESET SEQUENCE:**

In order to factory reset the converter to default setting and put the converter in AP mode, press and hold the reset button for 10 sec and release. Follow AP mode LED status to ensure factory reset happened.

#### **6. DIAGRAM**

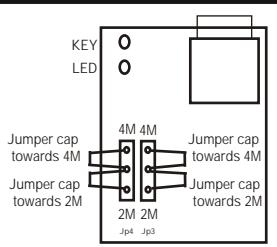

Figure 1.1 : PCB TOP VIEW (Jumper Selection)

**Note :**

**Jumper cap 4M is applicable for MiBRX-4M, MiBRX-6M, MiBRX-96, MiBRX-48, MiBRX-72.**

**Jumper cap 2M is applicable only for MiBRX-2M.**

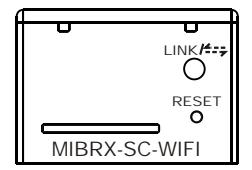

Figure 1.1 : PRODUCT FRONT VIEW

**DEVICE DEFAULT ACCESS:**

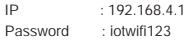

#### **7. CONFIGURATION**

#### **PRECAUTION** :

- 1. When connecting to the converter, ignore the no internet in selected N/W message if displayed on smart device.
- **2**. Converter installation should be done in the vicinity of the router.

Doc. Name : OP INST MIBRX-SC-WIFI\_OP1095-V01 (Page 1 of 2)

#### **OVERVIEW OF WIFI CONFIGURATOR** :

The Wifi configurator is used to find out and configure Selec Wifi converters on the network. Below are the steps of configuration-

**STEP 1**: Turn ON the converter and observe the LED's. Open mobile Wifi and connect with the converter's MAC address. If not able to see MAC address refresh the page and try again.

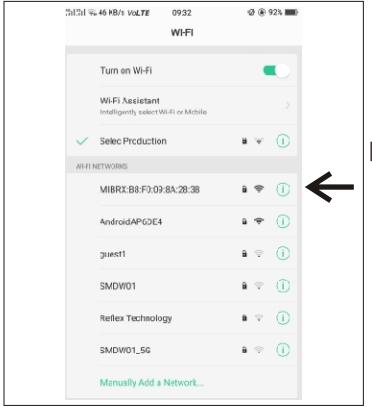

**STEP 2:** Once connected to converter via WiFi, go to any browser (e.g.Chrome)and enter 192.168.4.1 and press search. The selec wifi configurator page appears.

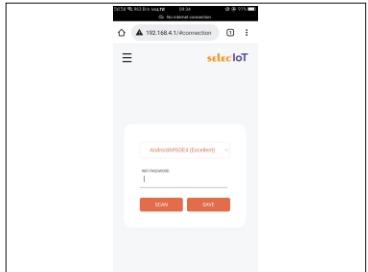

**Selec Controls Pvt. Ltd., India** Factory Address : EL-27/1, Electronic Zone, TTC Industrial Area, MIDC, Mahape, Navi Mumbai - 400 710, INDIA. Tel. No. : +91-22-41 418 419/430 Fax No. : +91-22-28471733 Toll free : 1800 227 353 (BSNL/MTNL Subscribers only) Website : www.selec.com | Email : sales@selec.com

**STEP 3:** Go to wifi-config page and select your Router SSID and enter it's password and click on save. When the connection gets successful the "Connection Successfull" message shows, if it is failed it shows as " Connection Failed", in that case refresh the page and try again.

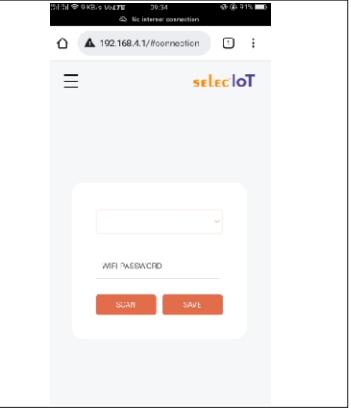

In case of error / failure to connect your router, factory reset your device and restart the procedure again from STEP1.

#### **8. SERVICE DETAILS**

This device contains no user serviceable parts and requires special equipment and specialized engineers for repair.

Please contact service center for repair on the following numbers :

**Tel. No. :** + 91-7498077172 ; **Email :**

service@selec.com

**NO WARRANTY ON UNIT DAMAGED DUE TO WRONG POWER SUPPLY.**

#### **9. DISCLAIMER LIABILITY**

We have reviewed the contents of this publication to ensure consistency with the hardware and software described. Since variance cannot be precluded entirely, we cannot guarantee full consistency. However the information in this publication is reviewed and any necessary corrections are included in subsequent editions.

(Specifications are subject to change, since development is a continuous process.)